# Tableau Server für Windows In der Alibaba Cloud

Administratorhandbuch

Letzte Aktualisierung 10.02.2025 © 2024 Salesforce, Inc.

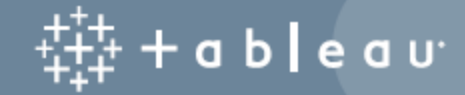

### Inhalt

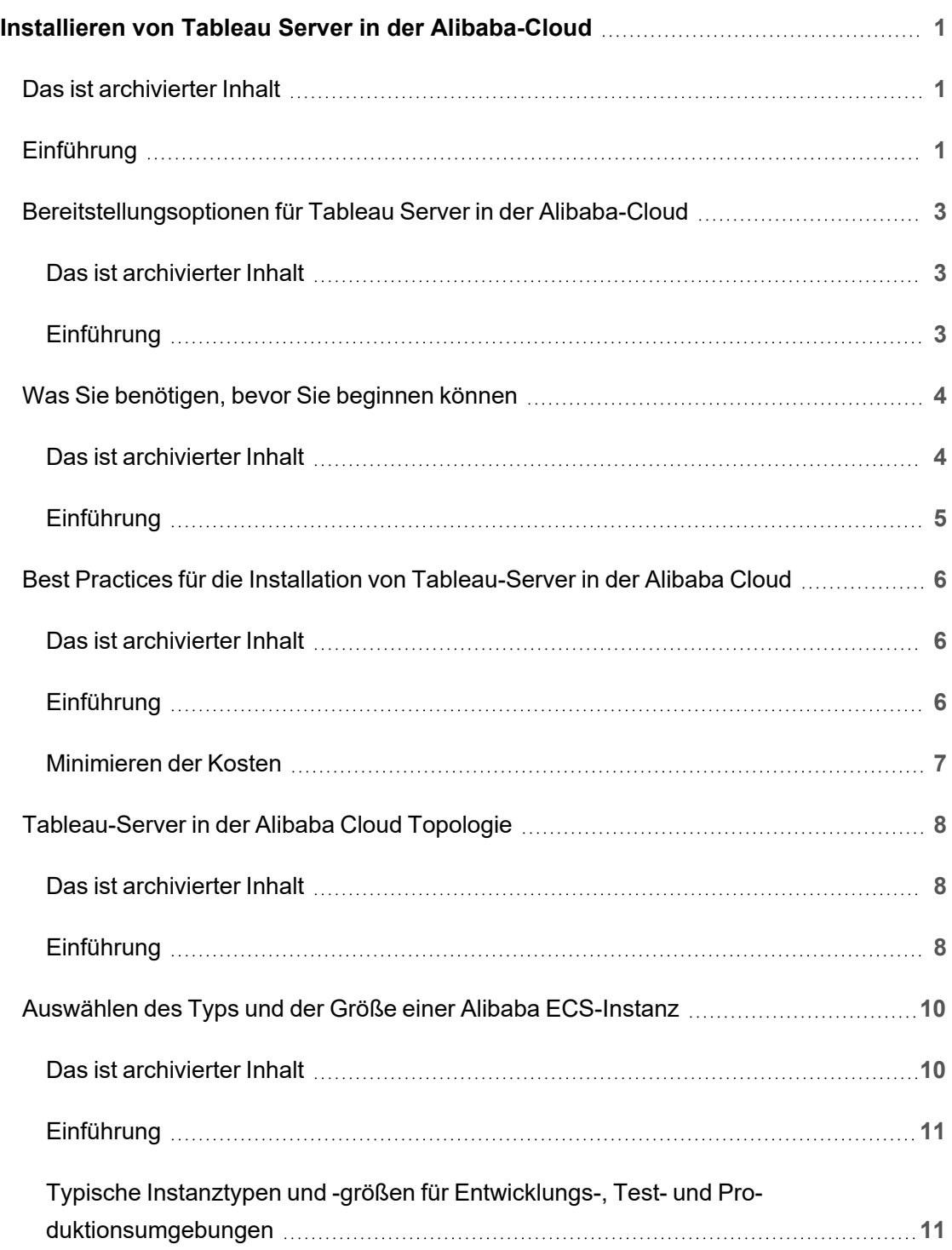

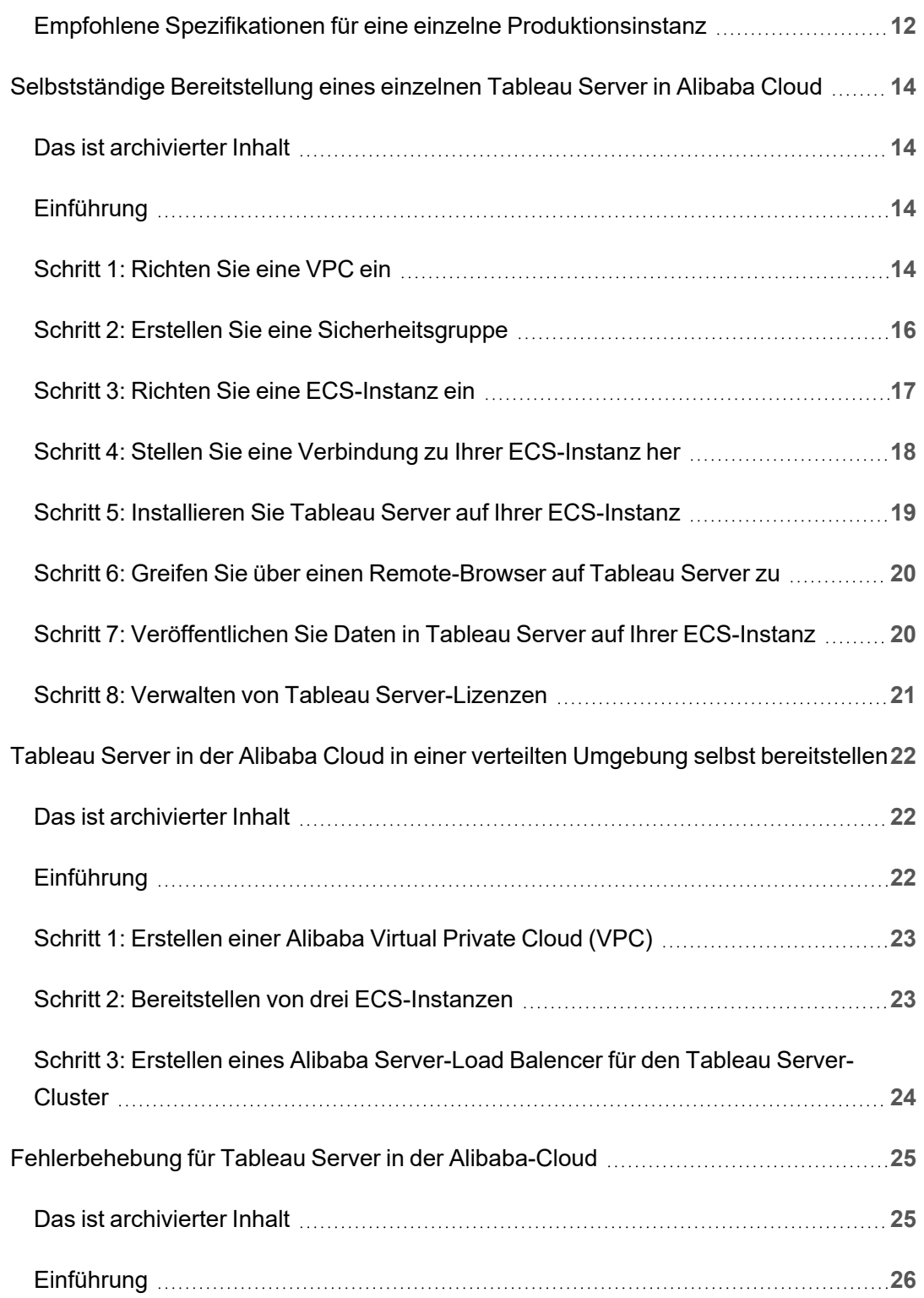

# <span id="page-4-0"></span>Installieren von Tableau Server in der Alibaba-Cloud

### <span id="page-4-1"></span>Das ist archivierter Inhalt

Bereitstellungen in öffentlichen Clouds werden weiterhin unterstützt, der Inhalt für Bereitstellungen in öffentlichen Clouds von Drittanbietern wird jedoch nicht mehr aktualisiert.

Den neuesten Inhalt zur Tableau Server-Bereitstellung finden Sie im [Bereitstellungshandbuch](https://help.tableau.com/current/guides/enterprise-deployment/de-de/edg_intro.htm) zu Tableau Server [Enterprise](https://help.tableau.com/current/guides/enterprise-deployment/de-de/edg_intro.htm) und im Abschnitt [Bereitstellen](https://help.tableau.com/current/server/de-de/install.htm) der Tableau Server-Hilfe.

Für Kunden, die über Zugriff verfügen, empfehlen wir Tableau Cloud. Weitere Informationen dazu finden Sie hier:

- [Handbuch](https://help.tableau.com/current/guides/migration/de-de/emg_intro.htm) für die manuelle Migration nach Tableau Cloud
- Testversion von Tableau Cloud für [Administratoren](https://help.tableau.com/current/server-linux/de-de/install.htm)
- <span id="page-4-2"></span>• Tableau Cloud: Erste Schritte für [Administratoren](https://www.tableau.com/de-de/learn/get-started/online-admin)

### Einführung

Wenn Sie Tableau auf einer Alibaba Cloud Elastic Compute Service (ECS)-Instanz installieren, haben Sie immer noch die erweiterten Funktionen von Tableau in einer lokalen Umgebung. Der Einsatz von Tableau auf einer ECS-Instanz ist eine ausgezeichnete Wahl, wenn Sie die Flexibilität der Hoch- und Ausbauskalierung wünschen, ohne eine teure Serverflotte kaufen und warten zu müssen. Sie können beispielsweise Tableau für die Hochverfügbarkeit und Integration in alle häufig verwendeten Unternehmensanwendungen konfigurieren (beispielsweise Active Directory), auf die Organisationen möglicherweise vertrauen.

Suchen Sie nach Tableau für Linux? Siehe [Installieren](https://help.tableau.com/current/server-linux/de-de/ts_alibaba_welcome.htm) von Tableau Server in der Ali[baba-Cloud](https://help.tableau.com/current/server-linux/de-de/ts_alibaba_welcome.htm)

Sie können die Daten, die Sie mit Tableau Server verwenden, in den folgenden Alibaba-Datenbanken speichern:

- Aspara DB RDS für Microsoft [SQL-Server:](https://www.alibabacloud.com/product/apsaradb-for-rds-sql-server) Ein On-Demand-Datenbank-Hosting-Dienst für Microsoft SQL-Server.
- Apsara DB RDS für [MySQL](https://www.alibabacloud.com/product/apsaradb-for-rds-mysql): Ein On-Demand-Datenbank-Hosting-Dienst für MySQL.
- Aspara DB RDS für [PostgreSQL:](https://www.alibabacloud.com/product/apsaradb-for-rds-postgresql) Ein On-Demand-Datenbank-Hosting-Dienst für PostgreSQL.

Sie können die folgenden nativen Daten-[Connectors](https://help.tableau.com/current/pro/desktop/de-de/help.htm#exampleconnections_overview.htm) verwenden, um eine Verbindung zu Ihren Daten in der Alibaba Cloud herzustellen:

- Microsoft [SQL-Server](https://help.tableau.com/current/pro/desktop/de-de/examples_sqlserver.htm): Verbinden Sie sich mit einer Microsoft SQL-Serverdatenbank.
- [MySQL:](https://help.tableau.com/current/pro/desktop/de-de/examples_mysql.htm) Verbindung zu einer MySQL-Datenbank herstellen.
- [PostgreSQL:](https://help.tableau.com/current/pro/desktop/de-de/examples_postgresql.htm) Verbinden Sie sich mit einer PostgreSQL-Datenbank.
- Andere [Datenbanken](https://help.tableau.com/current/pro/desktop/de-de/examples_otherdatabases_jdbc.htm) (JDBC): Verbindung zu einer Datenbank mit dem Java Database Connectivity (JDBC)-Standard.
- Andere [Datenbanken](https://help.tableau.com/current/pro/desktop/de-de/examples_otherdatabases.htm) (ODBC): Verbinden Sie sich mit einer Datenbank über den ODBC-Standard (Open Database Connectivity).

### <span id="page-6-0"></span>Bereitstellungsoptionen für Tableau Server in der Alibaba-Cloud

#### <span id="page-6-1"></span>Das ist archivierter Inhalt

Bereitstellungen in öffentlichen Clouds werden weiterhin unterstützt, der Inhalt für Bereitstellungen in öffentlichen Clouds von Drittanbietern wird jedoch nicht mehr aktualisiert.

Den neuesten Inhalt zur Tableau Server-Bereitstellung finden Sie im [Bereitstellungshandbuch](https://help.tableau.com/current/guides/enterprise-deployment/de-de/edg_intro.htm) zu Tableau Server [Enterprise](https://help.tableau.com/current/guides/enterprise-deployment/de-de/edg_intro.htm) und im Abschnitt [Bereitstellen](https://help.tableau.com/current/server/de-de/install.htm) der Tableau Server-Hilfe.

Für Kunden, die über Zugriff verfügen, empfehlen wir Tableau Cloud. Weitere Informationen dazu finden Sie hier:

- [Handbuch](https://help.tableau.com/current/guides/migration/de-de/emg_intro.htm) für die manuelle Migration nach Tableau Cloud
- Testversion von Tableau Cloud für [Administratoren](https://help.tableau.com/current/server-linux/de-de/install.htm)
- <span id="page-6-2"></span>• Tableau Cloud: Erste Schritte für [Administratoren](https://www.tableau.com/de-de/learn/get-started/online-admin)

#### Einführung

Sie können Tableau Server auf einer Alibaba Cloud Elastic Compute Service (ECS)-Instanz bereitstellen. Eine Tableau Bereitstellung in der Alibaba Cloud unterstützt Folgendes:

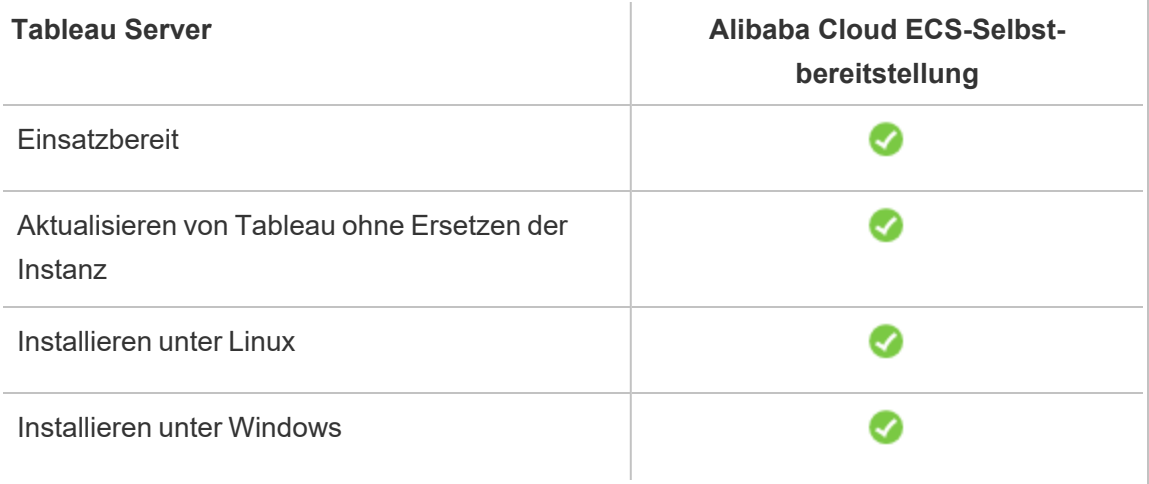

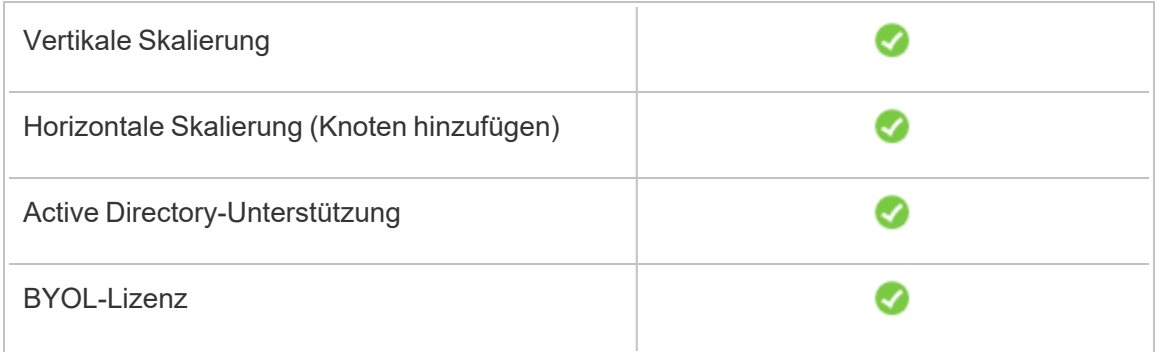

Die Option der Selbstbereitstellung wird nachfolgend näher beschrieben:

<sup>l</sup> **Selbstbereitstellung auf einer Alibaba Cloud Elastic Compute Service (ECS)- Instanz** – Bietet die größte Flexibilität und Optionen zur Anpassung von Tableau Server an Ihre Umgebung.

Die Selbstbereitstellung von Tableau Server in einer ECS-Instanz wird für Entwicklungs-, Test- und Produktionsumgebungen empfohlen, die einfach starten, aber später möglicherweise skaliert werden müssen.

Für weitere Informationen zur Selbstbereitstellung, siehe [Selbstbereitstellung](#page-17-0) eines Single [Tableau](#page-17-0) Servers auf der Alibaba Cloud. Für weitere Informationen zur Bereitstellung in einer verteilten Umgebung, siehe [Selbstbereitstellung](#page-25-0) von Tableau Server auf der Alibaba Cloud in einer verteilten [Umgebung.](#page-25-0)

<span id="page-7-0"></span>Weitere Informationen zu den Tableau-Lizenzierungsoptionen finden Sie unter "Lizenzierung – Übersicht" in der Tableau-Hilfe.

### Was Sie benötigen, bevor Sie beginnen können

### <span id="page-7-1"></span>Das ist archivierter Inhalt

Bereitstellungen in öffentlichen Clouds werden weiterhin unterstützt, der Inhalt für Bereitstellungen in öffentlichen Clouds von Drittanbietern wird jedoch nicht mehr aktualisiert.

Den neuesten Inhalt zur Tableau Server-Bereitstellung finden Sie im [Bereitstellungshandbuch](https://help.tableau.com/current/guides/enterprise-deployment/de-de/edg_intro.htm) zu Tableau Server [Enterprise](https://help.tableau.com/current/guides/enterprise-deployment/de-de/edg_intro.htm) und im Abschnitt [Bereitstellen](https://help.tableau.com/current/server/de-de/install.htm) der Tableau Server-Hilfe.

Für Kunden, die über Zugriff verfügen, empfehlen wir Tableau Cloud. Weitere Informationen dazu finden Sie hier:

- [Handbuch](https://help.tableau.com/current/guides/migration/de-de/emg_intro.htm) für die manuelle Migration nach Tableau Cloud
- Testversion von Tableau Cloud für [Administratoren](https://help.tableau.com/current/server-linux/de-de/install.htm)
- <span id="page-8-0"></span>• Tableau Cloud: Erste Schritte für [Administratoren](https://www.tableau.com/de-de/learn/get-started/online-admin)

#### Einführung

Um mit Tableau Server in der Alibaba Cloud zu arbeiten, benötigen Sie:

- Ein Alibaba Cloud Konto. Wenn Sie noch kein Konto haben, [registrieren](https://account.alibabacloud.com/register/intl_register.htm) Sie sich für ein [neues](https://account.alibabacloud.com/register/intl_register.htm) Konto.
- Eine Tableau-Lizenz.
	- Für eine eigenständige Tableau Server-Bereitstellung müssen Sie den [Vertrieb](https://www.tableau.com/de-de/about/contact#contact_sales) [kontaktieren](https://www.tableau.com/de-de/about/contact#contact_sales), um einen Produktschlüssel zu erhalten.
	- Für eine Cluster-basierte Bereitstellung benötigen Sie eine benutzerbasierte Lizenz (die alle autorisierten Benutzer von Tableau abdeckt), eine Core-basierte Lizenz (mit mindestens 16 Cores) oder eine Tableau-Abonnementlizenz. Wenn Sie einen Produktschlüssel benötigen, wenden Sie sich an den [Vertrieb](https://www.tableau.com/de-de/about/contact#contact_sales).

Weitere Informationen zu den Tableau-Lizenzierungsoptionen finden Sie unter "Lizenzierung – Übersicht" in der Tableau-Hilfe.

### <span id="page-9-0"></span>Best Practices für die Installation von Tableau-Server in der Alibaba Cloud

### <span id="page-9-1"></span>Das ist archivierter Inhalt

Bereitstellungen in öffentlichen Clouds werden weiterhin unterstützt, der Inhalt für Bereitstellungen in öffentlichen Clouds von Drittanbietern wird jedoch nicht mehr aktualisiert.

Den neuesten Inhalt zur Tableau Server-Bereitstellung finden Sie im [Bereit](https://help.tableau.com/current/guides/enterprise-deployment/de-de/edg_intro.htm)[stellungshandbuch](https://help.tableau.com/current/guides/enterprise-deployment/de-de/edg_intro.htm) zu Tableau Server Enterprise und im Abschnitt [Bereitstellen](https://help.tableau.com/current/server/de-de/install.htm) der Tableau Server-Hilfe.

Für Kunden, die über Zugriff verfügen, empfehlen wir Tableau Cloud. Weitere Informationen dazu finden Sie hier:

- [Handbuch](https://help.tableau.com/current/guides/migration/de-de/emg_intro.htm) für die manuelle Migration nach Tableau Cloud
- Testversion von Tableau Cloud für [Administratoren](https://help.tableau.com/current/server-linux/de-de/install.htm)
- <span id="page-9-2"></span>• Tableau Cloud: Erste Schritte für [Administratoren](https://www.tableau.com/de-de/learn/get-started/online-admin)

### Einführung

Mithilfe der folgenden bewährten Methoden wird die Installation von Tableau Server in der Cloud einfacher.

- Suchen Sie in der Tableau Server-Hilfe nach "Planen der Bereitstellung".
- Lesen Sie Tableau Server unter Alibaba Cloud [Voraussetzungen.](#page-7-0)
- Suche nach "Checkliste für die Absicherung" in der Tableau Server-Hilfe
- Wenn Sie neu in der Cloud sind, nutzen Sie die kostenlose Testversion [Alibaba](https://www.alibabacloud.com/campaign/free-trial) Cloud, um sich mit der Arbeit in der Cloud vertraut zu machen, bevor Sie Tableau Server in der Alibaba Cloud einsetzen.

• Lesen und verstehen Sie [Netzwerktopologie](https://www.alibabacloud.com/help/doc-detail/34217.htm) auf der Alibaba Cloud und wie man sie erstellt.

#### <span id="page-10-0"></span>Minimieren der Kosten

Die Alibaba Cloud bietet Cloud-basierte Dienste auf Umlagebasis. Die Kosten richten sich nach den ausgeführten Diensten und deren Nutzungsdauer. Verschiedene Kombinationen aus Instanztypen und -größen haben unterschiedliche Kosten. Für weitere Informationen bezüglich der Kosten der Services, siehe [Alibaba](https://www.alibabacloud.com/pricing) Cloud Preise. Mithilfe des [Alibaba](https://www.alibabacloud.com/pricing-calculator#/) Cloud-[Preisrechners](https://www.alibabacloud.com/pricing-calculator#/) können Sie Ihre monatlichen Gesamtkosten abschätzen.

Um die laufenden Kosten zu überwachen und zu kontrollieren, können Sie in der Alibaba Cloud einen Abrechnungsalarm einrichten, um E-Mails zu versenden, wenn Ihre monatlichen Alibaba Cloud-Kosten Ihre vordefinierte Ausgabenschwelle erreichen:

- 1. Klicken Sie in der Alibaba Cloud-Konsole auf **Rechnungsverwaltung**.
- 2. Klicken Sie auf der Seite **Kontoübersicht** neben **Monatliche Ausgabenalarm** auf **Einstellung**.
- 3. Aktivieren Sie im Dialogfeld **Monatliche Ausgabenwarnung** monatliche Ausgabenwarnungen, geben Sie die Ausgabenschwelle ein und legen Sie den E-Mail-Empfänger fest, der benachrichtigt werden soll, wenn die Ausgaben den von Ihnen festgelegten Schwellenwert erreichen.
- 4. Klicken Sie auf **Speichern**.

Weitere Informationen darüber, wie Sie Ihre Ausgaben verfolgen können, finden Sie unter [Wie](https://www.alibabacloud.com/help/doc-detail/106929.htm) Sie die [Ausgaben](https://www.alibabacloud.com/help/doc-detail/106929.htm) der Instanz auf der Alibaba-Website sehen.

## <span id="page-11-0"></span>Tableau-Server in der Alibaba Cloud Topologie

### <span id="page-11-1"></span>Das ist archivierter Inhalt

Bereitstellungen in öffentlichen Clouds werden weiterhin unterstützt, der Inhalt für Bereitstellungen in öffentlichen Clouds von Drittanbietern wird jedoch nicht mehr aktualisiert.

Den neuesten Inhalt zur Tableau Server-Bereitstellung finden Sie im [Bereit](https://help.tableau.com/current/guides/enterprise-deployment/de-de/edg_intro.htm)[stellungshandbuch](https://help.tableau.com/current/guides/enterprise-deployment/de-de/edg_intro.htm) zu Tableau Server Enterprise und im Abschnitt [Bereitstellen](https://help.tableau.com/current/server/de-de/install.htm) der Tableau Server-Hilfe.

Für Kunden, die über Zugriff verfügen, empfehlen wir Tableau Cloud. Weitere Informationen dazu finden Sie hier:

- [Handbuch](https://help.tableau.com/current/guides/migration/de-de/emg_intro.htm) für die manuelle Migration nach Tableau Cloud
- Testversion von Tableau Cloud für [Administratoren](https://help.tableau.com/current/server-linux/de-de/install.htm)
- <span id="page-11-2"></span>• Tableau Cloud: Erste Schritte für [Administratoren](https://www.tableau.com/de-de/learn/get-started/online-admin)

### Einführung

Wenn Sie Tableau Server in der Alibaba Cloud einsetzen, können Sie den Grad und die Tiefe der Integration zwischen Tableau Desktop und Tableau Server auf Ihrer Alibaba Cloud Elastic Compute Service (ECS)-Instanz wählen. Sie können Tableau Desktop und dessen Funktionen zum Extrahieren von Daten aus Ihren Datenquellen und somit als Brücke zwischen Ihren Daten und Tableau verwenden. Je nach Bedarf oder wenn Sie bereits viele Daten in der Alibaba Cloud haben, können Sie stattdessen die gesamte Bandbreite der Alibaba Cloud-Services in Verbindung mit Tableau Server nutzen. Das folgende Diagramm zeigt die Datenquellen-Integration mit Tableau Desktop und Tableau.

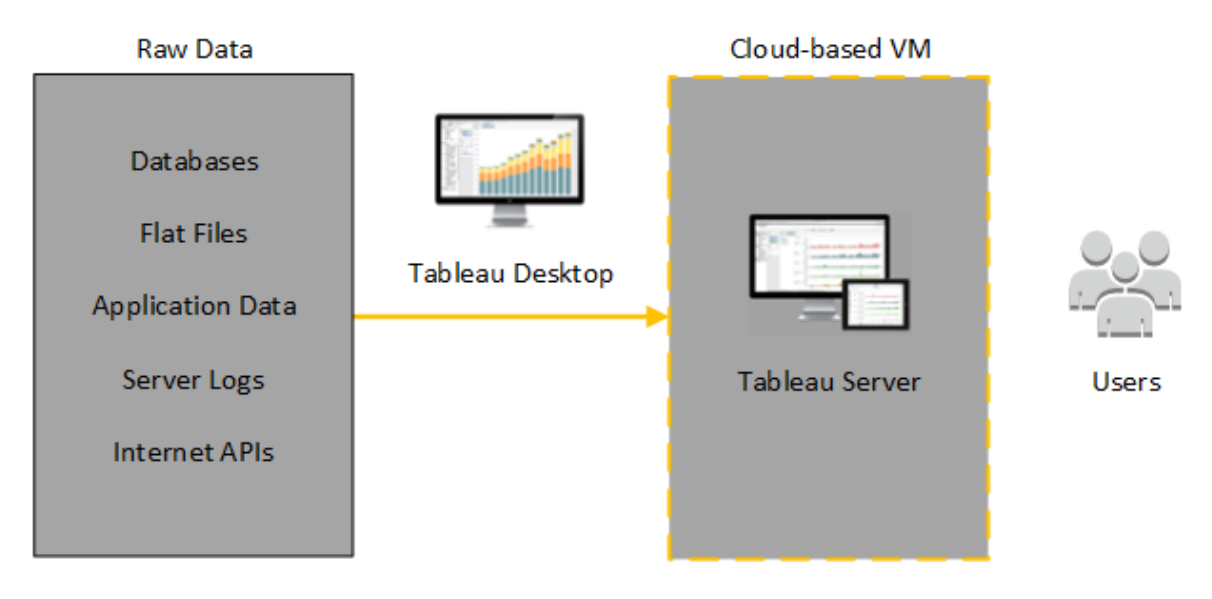

In der folgenden Abbildung werden alle Ihre Daten auf der Alibaba Cloud gehostet. Sie können sowohl strukturierte als auch unstrukturierte Daten analysieren, die auf sichere, skalierbare Weise verwaltet werden. Sie können Daten, die sich nur in der Alibaba Cloud befinden, nicht verwaltete Daten, die außerhalb der Alibaba Cloud liegen, oder eine Kombination aus beidem nutzen. Diese Flexibilität erhöht in hohem Maße die Fähigkeit Ihrer Organisation, Verschiebungen von lokalen Daten in die Cloud zu unterstützen, da beide Datentypen gleichermaßen unterstützt werden.

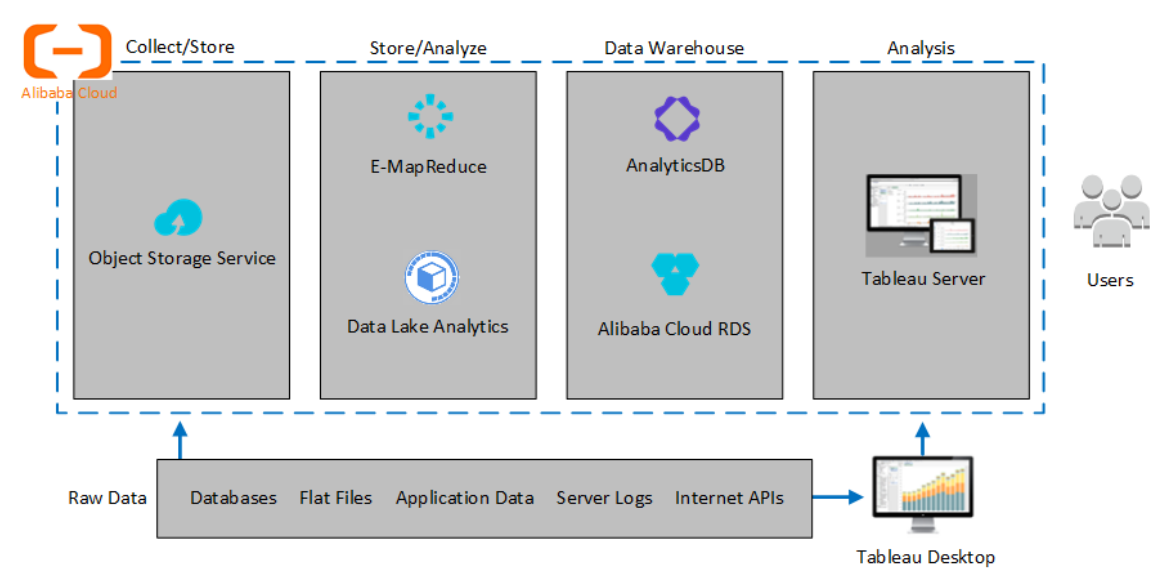

## <span id="page-13-0"></span>Auswählen des Typs und der Größe einer Alibaba ECS-Instanz

### <span id="page-13-1"></span>Das ist archivierter Inhalt

Bereitstellungen in öffentlichen Clouds werden weiterhin unterstützt, der Inhalt für Bereitstellungen in öffentlichen Clouds von Drittanbietern wird jedoch nicht mehr aktualisiert.

Den neuesten Inhalt zur Tableau Server-Bereitstellung finden Sie im [Bereit](https://help.tableau.com/current/guides/enterprise-deployment/de-de/edg_intro.htm)[stellungshandbuch](https://help.tableau.com/current/guides/enterprise-deployment/de-de/edg_intro.htm) zu Tableau Server Enterprise und im Abschnitt [Bereitstellen](https://help.tableau.com/current/server/de-de/install.htm) der Tableau Server-Hilfe.

Für Kunden, die über Zugriff verfügen, empfehlen wir Tableau Cloud. Weitere Informationen dazu finden Sie hier:

- [Handbuch](https://help.tableau.com/current/guides/migration/de-de/emg_intro.htm) für die manuelle Migration nach Tableau Cloud
- Testversion von Tableau Cloud für [Administratoren](https://help.tableau.com/current/server-linux/de-de/install.htm)
- Tableau Cloud: Erste Schritte für [Administratoren](https://www.tableau.com/de-de/learn/get-started/online-admin)

### <span id="page-14-0"></span>Einführung

Die Alibaba Cloud bietet viele Arten von Instanzen in verschiedenen Größen. Die Auswahl der richtigen Instanz für Ihre Arbeitslast ist ein wichtiger Faktor für eine erfolgreiche Tableau Server-Bereitstellung. Sie können aus einer großen Auswahl an Instanzen wählen. Eine vollständige Liste aller verfügbaren Instanztypen und -größen finden Sie unter [Instanztypen-](https://www.alibabacloud.com/help/doc-detail/25378.htm)[Familien](https://www.alibabacloud.com/help/doc-detail/25378.htm) auf der Alibaba-Website.

Es ist wichtig, eine Instanz zu wählen, die Tableau Server ausführen kann. Die Instanz muss den Tableau Server Hardware-Richtlinien (mind. 8 Core und 128 GB RAM) entsprechen.

Die 64-Bit-Version von Tableau Server erfordert als Mindestanforderung einen Prozessor mit 4 Kernen (das entspricht 8 vCPUs auf einer Alibaba Cloud Elastic Compute Service (ECS)- Instanz) und 64 GB RAM. Es wird jedoch dringend empfohlen, für eine einzelne ECS-Produktionsinstanz insgesamt 8 Prozessor-Kerne (16 vCPUs auf einer ECS-Instanz) und 128 GB RAM zu verwenden.

<span id="page-14-1"></span>Das Windows-Betriebssystem erkennt diese 16 vCPUs als 8 Kerne, sodass es keine negativen Lizenzierungsauswirkungen gibt.

### Typische Instanztypen und -größen für Entwicklungs-, Testund Produktionsumgebungen

- ecs.c5.4xlarge
- ecs.g5.4xlarge
- $\cdot$  ecs.r5.4xlarge

**Anmerkung:** Einige Instanztypen sind möglicherweise nicht in allen Regionen verfügbar.

### <span id="page-15-0"></span>Empfohlene Spezifikationen für eine einzelne Produktionsinstanz

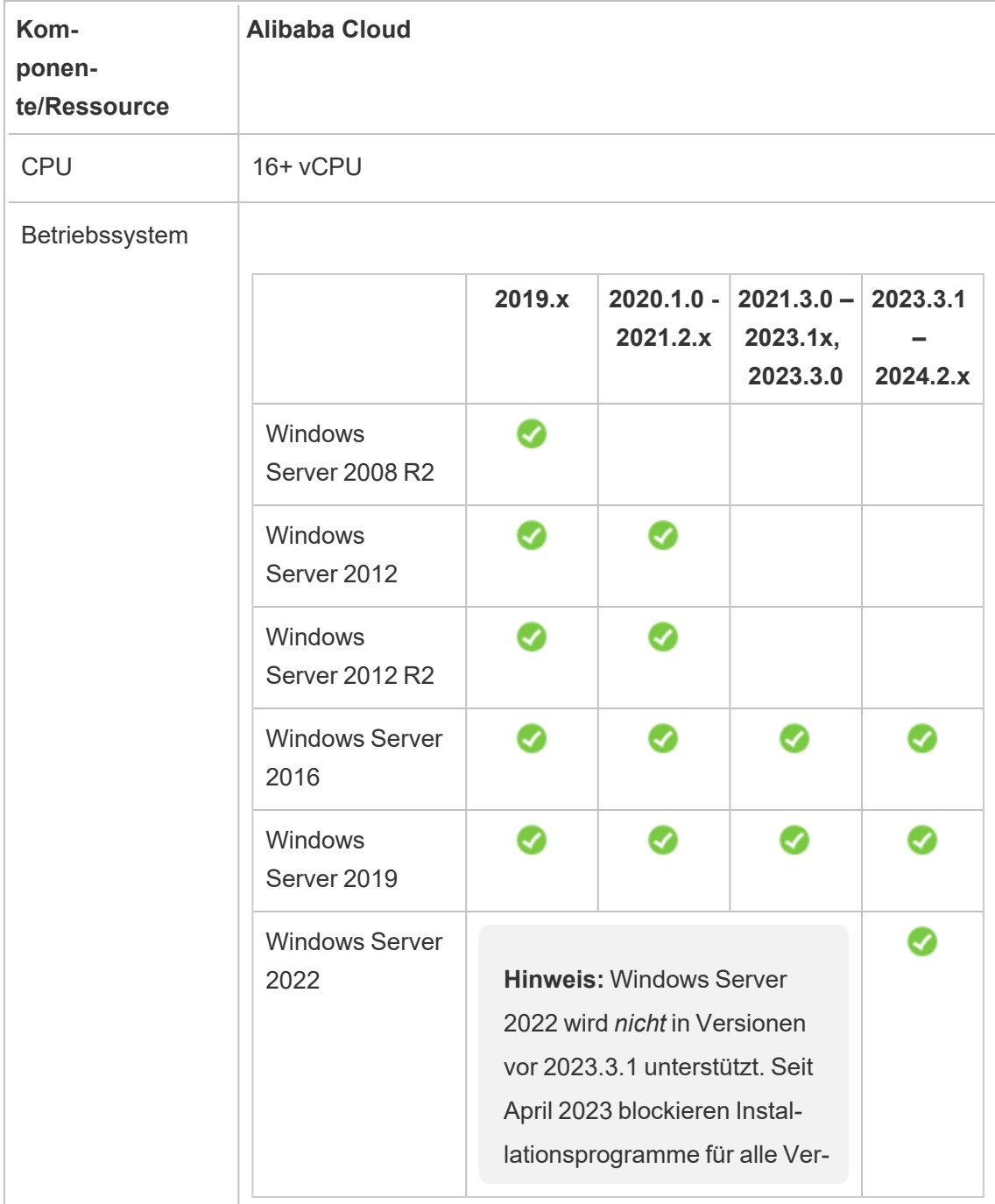

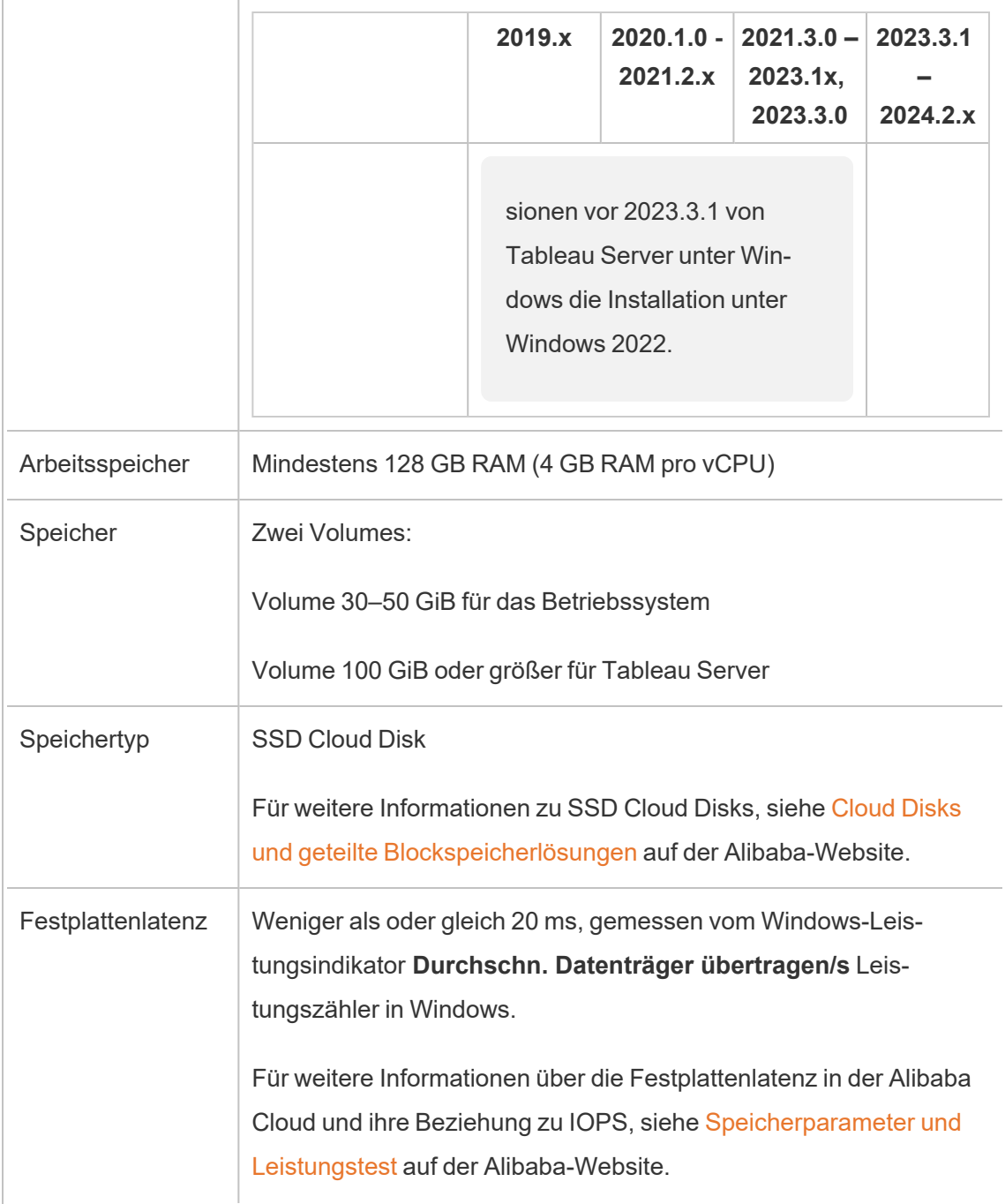

### <span id="page-17-0"></span>Selbstständige Bereitstellung eines einzelnen Tableau Server in Alibaba Cloud

### <span id="page-17-1"></span>Das ist archivierter Inhalt

Bereitstellungen in öffentlichen Clouds werden weiterhin unterstützt, der Inhalt für Bereitstellungen in öffentlichen Clouds von Drittanbietern wird jedoch nicht mehr aktualisiert.

Den neuesten Inhalt zur Tableau Server-Bereitstellung finden Sie im [Bereit](https://help.tableau.com/current/guides/enterprise-deployment/de-de/edg_intro.htm)[stellungshandbuch](https://help.tableau.com/current/guides/enterprise-deployment/de-de/edg_intro.htm) zu Tableau Server Enterprise und im Abschnitt [Bereitstellen](https://help.tableau.com/current/server/de-de/install.htm) der Tableau Server-Hilfe.

Für Kunden, die über Zugriff verfügen, empfehlen wir Tableau Cloud. Weitere Informationen dazu finden Sie hier:

- [Handbuch](https://help.tableau.com/current/guides/migration/de-de/emg_intro.htm) für die manuelle Migration nach Tableau Cloud
- Testversion von Tableau Cloud für [Administratoren](https://help.tableau.com/current/server-linux/de-de/install.htm)
- <span id="page-17-2"></span>• Tableau Cloud: Erste Schritte für [Administratoren](https://www.tableau.com/de-de/learn/get-started/online-admin)

### Einführung

Sie können Tableau Server auf einer Alibaba Cloud Elastic Compute Service (ECS)-Instanz installieren und ausführen. Führen Sie die folgenden Aufgaben aus, um Tableau Server auf einer ECS-Instanz zu installieren und zu konfigurieren.

### <span id="page-17-3"></span>Schritt 1: Richten Sie eine VPC ein

Erstellen Sie eine Virtual Private Cloud (VPC), in der Sie Ihre ECS-Instanz starten und Tableau installieren. Sie erstellen auch einen virtuellen Switch (VSwitch), der die Kommunikation zwischen Ihren ECS-Instanzen erleichtert.

1. Melden Sie sich bei der Alibaba Cloud [Console](https://account.alibabacloud.com/login/login.htm) (https://account.alibabacloud.com/login/login.htm) an.

- 2. Klicken Sie im Alibaba Cloud-Dashboard unter **Networking** auf **Virtual Private Cloud**.
- 3. Wählen Sie aus der Dropdown-Liste Region die Region aus, in der Sie Ressourcen erstellen möchten.
- 4. Klicken Sie in der **VPC-Konsole** auf **VPC erstellen**.
- 5. Geben Sie auf der Seite **VPC erstellen** Folgendes an:
	- a. **Name:** Geben Sie einen Namen (max. 128 Zeichen) für Ihre VPC ein.
	- b. **IPv4 CIDR Block:** Wählen Sie einen privaten IPv4-CIDR-Bereich.

**Anmerkung:** Der IPv4-CIDR-Block kann nach der Erstellung der VPC nicht mehr geändert werden.

- c. **Beschreibung:** Geben Sie eine Beschreibung (bis zu 256 Zeichen) ein, um Ihre VPC zu beschreiben.
- 6. Geben Sie unter **VSwitch** Folgendes an:
	- a. **Name:** Geben Sie einen Namen (max. 128 Zeichen) für den virtuellen Switch (VSwitch) ein.
	- b. **Zone:** Wählen Sie eine Verfügbarkeitszone aus.
	- c. **IPv4 CIDR Block** Wählen Sie einen privaten IPV4-CIDR-Bereich.
	- d. **Beschreibung:** Geben Sie eine Beschreibung (max. 256 Zeichen) zur Beschreibung Ihres VSwitch ein.
- 7. Wenn Sie fertig sind, überprüfen Sie Ihre Auswahlen, und klicken Sie dann auf **OK**.

### <span id="page-19-0"></span>Schritt 2: Erstellen Sie eine Sicherheitsgruppe

Erstellen Sie eine Sicherheitsgruppe für die Verwendung mit Ihrer ECS-Instanz. Die Sicherheitsgruppe ist eine virtuelle Firewall, die den Zugriff aus dem Internet auf Ihre ECS-Instanz erlaubt oder verweigert.

- 1. Klicken Sie auf dem Alibaba Cloud Dashboard unter **Produkte & Services**auf **Elastic Compute Service**.
- 2. Klicken Sie auf der Seite **Elastic Compute Service** unter **Netzwerk & Sicherheit**auf **Sicherheitsgruppen**.
- 3. Klicken Sie auf der Seite **Sicherheitsgruppen** auf **Sicherheitsgruppe erstellen**.
- 4. Geben Sie auf der Seite **Sicherheitsgruppe erstellen** Folgendes an:
	- a. **Vorlage:** Wählen Sie **Web Server Windows**.
	- b. **Name der Sicherheitsgruppe** Geben Sie einen Namen (max. 128 Zeichen) für Ihre Sicherheitsgruppe ein.
	- c. **Beschreibung:** Geben Sie eine Beschreibung (max. 256 Zeichen) zur Beschreibung Ihrer Sicherheitsgruppe ein.
	- d. **Netzwerktyp:** Wählen Sie **VPC** aus.
	- e. **VPC:** Wählen Sie die VPC, die Sie zuvor erstellt haben.
	- f. **Tag:** Geben Sie ein Schlüssel/Wert-Paar ein, um die Sicherheitsgruppe zu kennzeichnen und später einfacher suchen/filtern zu können.
- 5. Klicken Sie auf **OK**, und klicken Sie dann im Dialogfeld **Notizen** auf **Regeln jetzt erstellen**.
- 6. Klicken Sie für jeden der auf der Registerkarte **Ingress** aufgeführten Ports auf **Ändern**, und ändern Sie dann im Feld **Berechtigungsobjekte** den IP-Adressbereich so, dass er Ihrem Netzwerk entspricht, damit nur der Verkehr von Ihrem Netzwerk mit Ihrer

ECS-Instanz verbunden werden kann.

#### <span id="page-20-0"></span>Schritt 3: Richten Sie eine ECS-Instanz ein

Erstellen Sie eine ECS-Instanz, in der Sie installieren Tableau werden.

- 1. Klicken Sie auf dem Alibaba Cloud Dashboard unter **Produkte & Services**auf **Elastic Compute Service**.
- 2. Klicken Sie auf der Seite **Elastic Compute Service** auf **Instanzen**.
- 3. Klicken Sie auf der Seite **Instanzen** auf **Instanz erstellen**.
- 4. Klicken Sie auf der Seite **Elastic Compute Service (ECS)** auf **Benutzerdefiniert**.
- 5. Klicken Sie in der **Abrechnungsmethode**auf **Abonnement**.
- 6. Wählen Sie unter **Region**die Region und die Verfügbarkeitszone aus, in der Sie Ihre VPC erstellt haben.
- 7. Wählen Sie unter **Instanztyp** die Option **Aktuelle Generation**, wählen Sie dann **X86- Architektur** aus, und wählen Sie zum Schluss in der Instanz-Liste die Option **ecs.g5.4xlarge**.

**Anmerkung:** Einige Instanztypen sind möglicherweise nicht in allen Regionen verfügbar.

- 8. Wählen Sie unter **Bild Öffentliches Bild** und dann in der Liste der Betriebssysteme **Windows Server** und eine der unterstützten Versionen, z.B. **2012 R2 Data Center Edition 64bit English Edition** aus.
- 9. Wählen Sie im **Speicher**unter **Systemdatenträger**die Option **SSD-Cloud-Disk**aus und stellen Sie dann die Größe auf 50 GB ein.

- 10. Klicken Sie unter **Datendiskette** auf **Diskette hinzufügen**, wählen Sie **SSD Cloud Disk** und stellen Sie die Größe auf 100 GiB ein.
- 11. Wählen Sie unter **Dauer** die Zeitspanne, für die Sie die Instanz mieten möchten, und klicken Sie dann auf **Weiter: Networking**.
- 12. Wählen Sie im **Netzwerk** die VPC und den VSwitch aus, die Sie zuvor erstellt haben.
- 13. Wählen Sie unter **Sicherheitsgruppe**die Sicherheitsgruppe aus, die Sie zuvor erstellt haben.
- 14. Klicken Sie auf **Weiter: Systemkonfigurationen** und geben Sie das Administratorpasswort und den Instanznamen an.
- 15. Klicken Sie auf **Weiter: Gruppieren**, geben Sie beliebige Tags oder Bereitstellungs-Sets an, und klicken Sie dann auf **Weiter: Vorschau**.
- <span id="page-21-0"></span>16. Überprüfen Sie Ihre Auswahl, lesen Sie die **Allgemeinen Geschäftsbedingungen**, und klicken Sie dann auf **Bestellung anlegen**.

### Schritt 4: Stellen Sie eine Verbindung zu Ihrer ECS-Instanz her

Nachdem Sie Ihre ECS-Instanz erstellt haben, müssen Sie eine Verbindung herstellen und sie für die Installation von Tableau vorbereiten. Weitere Informationen zum Verbinden mit einer ECS-Instanz, siehe [Verbinden](https://www.alibabacloud.com/help/doc-detail/71529.htm) mit Instanzen auf der Alibaba-Website.

- 1. Klicken Sie auf dem Alibaba Cloud Dashboard unter **Produkte & Services**auf **Elastic Compute Service**.
- 2. Klicken Sie auf der Seite **Elastic Compute Service** auf **Instanzen**.
- 3. Wählen Sie in der Liste der Instanzen Ihre Instanz aus, und klicken Sie dann auf **Verbinden**.
- 4. Wenn Sie dazu aufgefordert werden, geben Sie Ihr VNC-Kennwort ein

<span id="page-22-0"></span>5. Geben Sie den Microsoft Windows-Anmeldenamen und das Kennwort ein und drücken Sie die **Eingabetaste**.

#### Schritt 5: Installieren Sie Tableau Server auf Ihrer ECS-Instanz

Die Installation Tableau auf einer ECS-Instanz funktioniert ähnlich wie die Installation auf jedem anderen Server.

- 1. Kopieren Sie das Tableau Server-Installationsprogramm auf den virtuellen Computer, indem Sie einen der folgenden Schritte ausführen:
	- <sup>l</sup> **Laden Sie das Installationsprogramm direkt herunter**. Während Sie bei dem virtuellen Computer angemeldet sind, öffnen Sie einen Browser, navigieren Sie zur Tableau [Server-Downloadseite,](http://www.tableau.com/de-de/products/server/download) und laden Sie die 64-Bit-Version von Tableau herunter.

**Hinweis:** Laut der erweiterten Standard-Sicherheitskonfiguration von Windows Server ist Internet Explorer für die Internetzone immer auf "Hoch" festgelegt. Diese Einstellung kann für die jeweilige Zone nicht geändert werden. Demzufolge müssen Sie beim Navigieren zu öffentlichen Sites mit Internet Explorer diese Sites der Liste der vertrauenswürdigen Sites hinzufügen.

- <sup>l</sup> **Kopieren Sie das Installationsprogramm auf den virtuellen Computer**. Wenn auf Ihrem Computer bereits eine Kopie des Tableau-Installationsprogramms vorhanden ist, kopieren Sie es auf den virtuellen Computer. Erstellen Sie auf dem virtuellen Computer einen Ordner für das Installationsprogramm. Laden Sie von Ihrem Computer die TableauInstallationsdatei (z. B. TableauServer-64bit-10.5.exe) in die Instanz hoch.
- 2. Führen Sie das Tableau-Installationsprogramm auf dem virtuellen Computer aus, um den Server-Installationsprozess zu starten. Der Installationsprozess funktioniert genau

so wie auf jedem anderen Server. Für weitere Informationen, siehe "Installieren und Konfigurieren von Tableau Server" in der Tableau-Hilfe. Tableau Server unter Windows im Alibaba Cloud Administratorhandbuch

### <span id="page-23-0"></span>Schritt 6: Greifen Sie über einen Remote-Browser auf Tableau Server zu

Stellen Sie sicher, dass Benutzer auf die Alibaba Cloud ECS-Instanz zugreifen können, auf der Sie installiert Tableauhaben.

- 1. Klicken Sie in der Elastic Compute Services-Konsole auf **Instanzen**, wählen Sie Ihre Instanz in der Liste aus und suchen Sie dann nach der externen IP-Adresse.
- 2. Öffnen Sie auf einem anderen Computer (nicht auf der Instanz) einen Browser.
- 3. Geben Sie im Browser die externe IP-Adresse des Tableau ein, das Sie auf der Instanz installiert haben. Beispiel: http://13.64.47.61.
- 4. Melden Sie sich mithilfe der Anmeldeinformationen für den Administratorbenutzer an, den Sie am Ende des Installationsvorgangs erstellt haben. Nach der Anmeldung sehen Sie die Tableau Server-Seite "Inhalt".

### <span id="page-23-1"></span>Schritt 7: Veröffentlichen Sie Daten in Tableau Server auf Ihrer ECS-Instanz

Nachdem Sie Tableau Server auf einer ECS-Instanz erstellt haben, können Benutzer in Ihrer Organisation Arbeitsbücher und Datenquellen auf den Server veröffentlichen. Der Prozess funktioniert genau so wie wenn Tableau vor Ort installiert ist, außer dass sich die Benutzer auf dem Server, der auf der ECS-Instanz läuft, anmelden müssen.

Bevor Sie Veröffentlichungen durch Benutzer zulassen, stellen Sie sicher, dass die einzelnen Benutzer in Tableau Server mit der Site-spezifischen Rolle des Herausgebers erstellt wurden und dass sie über Herausgeber-Berechtigungen verfügen. Weitere Informationen dazu finden Sie unter "Hinzufügen von Benutzern zum Server" in der Tableau-Hilfe.

Zum Veröffentlichen von Arbeitsmappen und Datenquellen in Tableau müssen sich die Benutzer mithilfe der IP-Adresse für den Cloud-Server und der ihnen zugewiesenen Anmeldeinformationen bei dem Server anmelden. Weitere Informationen dazu finden Sie unter Veröffentlichen von [Arbeitsmappen](https://help.tableau.com/current/pro/desktop/de-de/help.htm) auf einem Tableau Server.

#### <span id="page-24-0"></span>Schritt 8: Verwalten von Tableau Server-Lizenzen

Sie müssen Ihre Tableau Server-Lizenzen nicht verwalten, wenn Sie Ihre ECS-Instanz mithilfe Alibaba Cloud-Konsole oder aus der Instanz selbst schließen. Wenn Sie eine [Instanz](https://www.alibabacloud.com/help/doc-detail/25441.htm) über die ECS-Konsolestoppen, kann es dennoch zu Gebühren für die Instanz kommen.

Das Löschen einer Instanz gibt all ihre Ressourcen frei, einschließlich externer Speicherung. Sie könnten Ihre Instanz löschen, wenn Si sie nicht länger benötigen. Deaktivieren Sie immer Ihre Tableau Lizenz, bevor Sie Ihre Instanz schließen und löschen.

Vor dem Löschen Ihrer Instanz gehen Sie wie folgt vor:

- 1. Melden Sie sich auf Ihrer Instanz an.
- 2. Erstellen Sie ein Backup von Tableau und kopieren Sie dann die .tsbak Datei an eine andere Stelle, z. B. Alibaba Cloud Object [Storage](https://www.alibabacloud.com/help/doc-detail/31817.htm) Service, worauf dann Zugriff besteht, wenn die Instanz nicht mehr verfügbar ist. Weitere Informationen dazu finden Sie unter "Durchführen einer vollständigen Sicherung und Wiederherstellung von Tableau" in der Tableau-Hilfe.
- 3. Verwenden Sie den Befehl "tsm licenses deactivate", um Ihren Tableau-Lizenzschlüssel zu deaktivieren. Sie können Ihren virtuellen Computer nun herunterfahren und löschen.

### <span id="page-25-0"></span>Tableau Server in der Alibaba Cloud in einer verteilten Umgebung selbst bereitstellen

### <span id="page-25-1"></span>Das ist archivierter Inhalt

Bereitstellungen in öffentlichen Clouds werden weiterhin unterstützt, der Inhalt für Bereitstellungen in öffentlichen Clouds von Drittanbietern wird jedoch nicht mehr aktualisiert.

Den neuesten Inhalt zur Tableau Server-Bereitstellung finden Sie im [Bereit](https://help.tableau.com/current/guides/enterprise-deployment/de-de/edg_intro.htm)[stellungshandbuch](https://help.tableau.com/current/guides/enterprise-deployment/de-de/edg_intro.htm) zu Tableau Server Enterprise und im Abschnitt [Bereitstellen](https://help.tableau.com/current/server/de-de/install.htm) der Tableau Server-Hilfe.

Für Kunden, die über Zugriff verfügen, empfehlen wir Tableau Cloud. Weitere Informationen dazu finden Sie hier:

- [Handbuch](https://help.tableau.com/current/guides/migration/de-de/emg_intro.htm) für die manuelle Migration nach Tableau Cloud
- Testversion von Tableau Cloud für [Administratoren](https://help.tableau.com/current/server-linux/de-de/install.htm)
- <span id="page-25-2"></span>• Tableau Cloud: Erste Schritte für [Administratoren](https://www.tableau.com/de-de/learn/get-started/online-admin)

### Einführung

Sie können Tableau Server auf zwei virtuellen Maschinen (VMs) in einer verteilten Umgebung, auch als Cluster bezeichnet, ausführen. Wenn Sie Tableau Server jedoch in einer hochverfügbaren (HA - high available) verteilten Umgebung ausführen möchten, müssen Sie drei oder mehr Alibaba Cloud Elastic Compute Service Instanzen (ECS) desselben Typs und derselben Kapazität starten und diese als zusätzliche Knoten konfigurieren. Im folgenden Szenario wird von drei ECS-Instanzen ausgegangen, auf denen jeweils ein Tableau Server installiert ist. Eine der Instanzen ist als Ausgangsknoten, die anderen beiden sind als weitere Knoten konfiguriert.

Die folgenden Schritte zeigen, wie Sie einen Tableau Server auf einem Cluster aus drei ECS-Instanzen in einer hoch verfügbaren und skalierbaren Konfiguration installieren und bereitstellen.

### <span id="page-26-0"></span>Schritt 1: Erstellen einer Alibaba Virtual Private Cloud (VPC)

Sie benötigen eine bestehende Alibaba Virtual Private Cloud (VPC) mit einem privaten und einem öffentlichen Subnetz in drei verschiedenen Zonen. Für Informationen zur Planung und Erstellung eines benutzerdefinierten VPC-Netzwerks mit Subnetz, siehe [Planung](https://www.alibabacloud.com/help/doc-detail/54095.htm) und Design [eines](https://www.alibabacloud.com/help/doc-detail/54095.htm) VPC auf der Alibaba-Website.

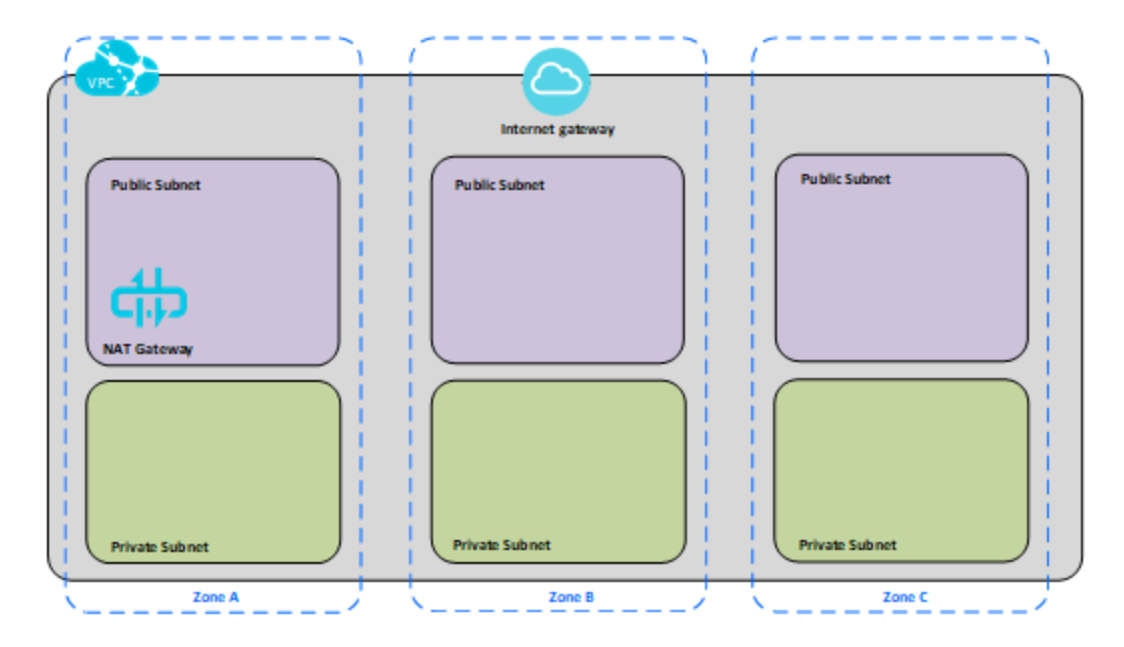

### <span id="page-26-1"></span>Schritt 2: Bereitstellen von drei ECS-Instanzen

Stellen Sie drei ECS-Instanzen desselben Typs und derselben Kapazität im privaten Subnetz bereit und verteilen Sie die Knoten auf die verfügbaren Zonen. Wählen Sie Instanzen, die den [Systemanforderungen](#page-13-0) für Tableau Server entsprechen. Sie installieren Tableau Server auf jede der ECS-Instanzen und verwenden einen Knoten als den initialen Server und die zwei anderen Knoten als zusätzliche Server.

Weitere Informationen zum Installieren von Tableau in einer verteilten Windows-Umgebung finden Sie unter "Verteilte und hochverfügbare Installationen" und "Installieren und Konfigurieren von weiteren Knoten" in der Tableau Server-Hilfe.

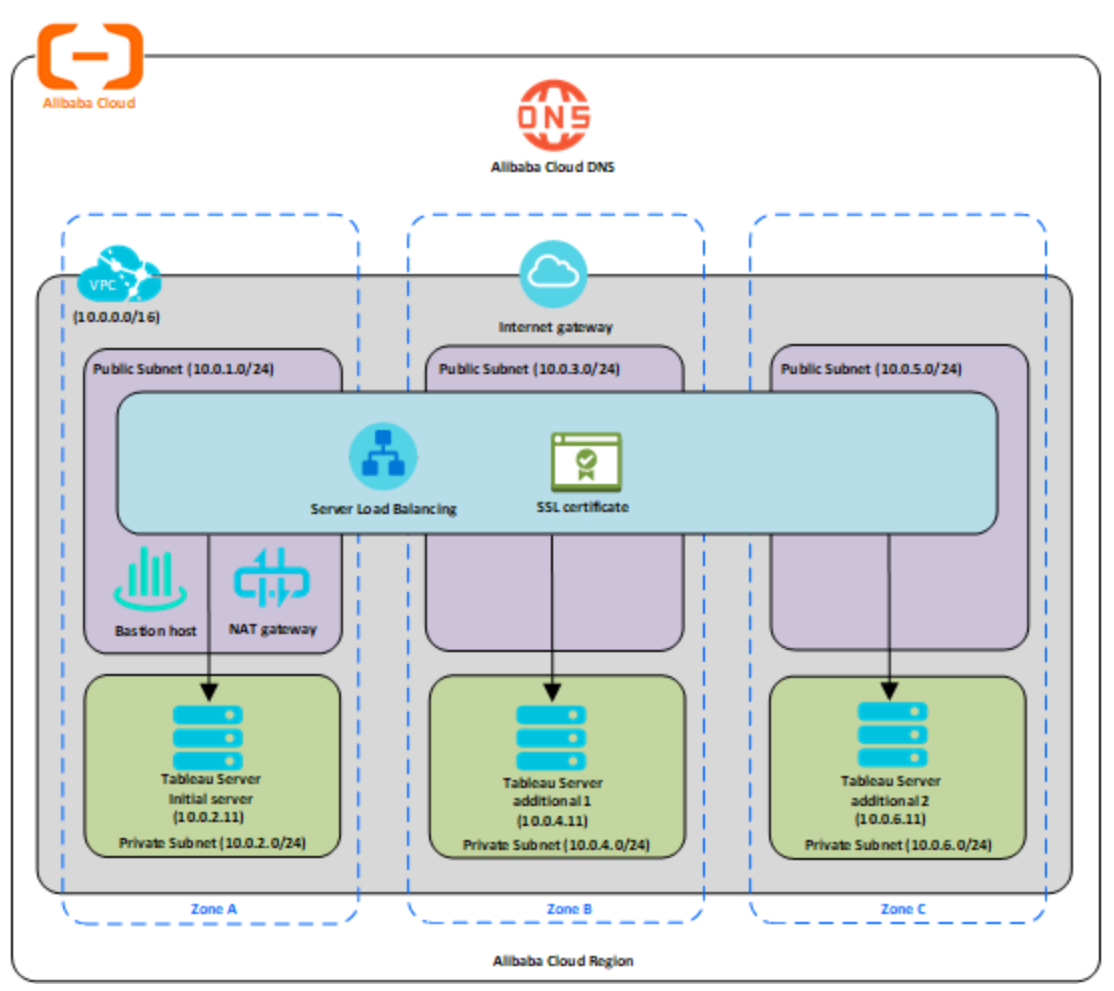

### <span id="page-27-0"></span>Schritt 3: Erstellen eines Alibaba Server-Load Balencer für den Tableau Server-Cluster

Lesen Sie auf der Alibaba-Website [Hochverfügbarkeit](https://www.alibabacloud.com/help/doc-detail/59331.html) mit dem Server Load Balancer und befolgen Sie die Schritte, um den Load Balancer in Ihrer Alibaba Virtual Private Cloud (VPC) zu starten.

1. Erstellen und starten Sie einen öffentlichen Load Balancer für das Internet. Befolgen Sie die Schritte zur Implementierung von [Hochverfügbarkeit](https://www.alibabacloud.com/help/doc-detail/59331.htm) mithilfe von Server Load [Balancer](https://www.alibabacloud.com/help/doc-detail/59331.htm) auf der Alibaba-Website.

- 2. Stellen Sie sicher, dass Ihre ECS-Sicherheitsgruppe so konfiguriert ist, dass sie ausschließlich Zugang zu den Ports 80 oder 443 ermöglicht, wobei die Quelle auf Hosts oder Hostbereiche beschränkt ist, die auf Tableau zugreifen. Für weitere Informationen zu ECS-Sicherheitsgruppen, siehe Fälle für die [Konfiguration](https://www.alibabacloud.com/help/doc-detail/65408.html) von ECS-Sicher[heitsgruppen](https://www.alibabacloud.com/help/doc-detail/65408.html) auf der Alibaba-Website.
- 3. Geben Sie den Ping-Pfad als / an.
- 4. Wählen Sie die Tableau-Instanzen und befolgen Sie die Anweisungen in [Regio](https://www.alibabacloud.com/help/doc-detail/85980.html)[nenübergreifenden](https://www.alibabacloud.com/help/doc-detail/85980.html) Lastenausgleich durch den Global Traffic Manager erreichen auf der Alibaba-Website, sodass der Load Balancer den Traffic innerhalb der Instanzen in mehreren Zonen ausgleicht.
- 5. Aktualisieren Sie Tableau, damit das Lastenausgleichsmodul verwendet wird. Weitere Informationen finden Sie unter "Hinzufügen eines Lastenausgleichs" in der Tableau Server-Hilfe.

### <span id="page-28-0"></span>Fehlerbehebung für Tableau Server in der Alibaba-Cloud

#### <span id="page-28-1"></span>Das ist archivierter Inhalt

Bereitstellungen in öffentlichen Clouds werden weiterhin unterstützt, der Inhalt für Bereitstellungen in öffentlichen Clouds von Drittanbietern wird jedoch nicht mehr aktualisiert.

Den neuesten Inhalt zur Tableau Server-Bereitstellung finden Sie im [Bereitstellungshandbuch](https://help.tableau.com/current/guides/enterprise-deployment/de-de/edg_intro.htm) zu Tableau Server [Enterprise](https://help.tableau.com/current/guides/enterprise-deployment/de-de/edg_intro.htm) und im Abschnitt [Bereitstellen](https://help.tableau.com/current/server/de-de/install.htm) der Tableau Server-Hilfe.

Für Kunden, die über Zugriff verfügen, empfehlen wir Tableau Cloud. Weitere Informationen dazu finden Sie hier:

- [Handbuch](https://help.tableau.com/current/guides/migration/de-de/emg_intro.htm) für die manuelle Migration nach Tableau Cloud
- Testversion von Tableau Cloud für [Administratoren](https://help.tableau.com/current/server-linux/de-de/install.htm)
- Tableau Cloud: Erste Schritte für [Administratoren](https://www.tableau.com/de-de/learn/get-started/online-admin)

### <span id="page-29-0"></span>Einführung

Wenn Sie Probleme mit Tableau in Ihrer Alibaba Cloud Elastic Compute Service (ECS)- Instanz oder mit dem Zugriff auf Tableau nach der Installation haben, lesen Sie die folgenden Tipps zur Fehlerbehebung.

<sup>l</sup> **Keine Verbindung zur Instanz mit RDP**

Eines oder mehrere der folgenden Probleme verhindern möglicherweise, dass Sie über RDP eine Verbindung zu Ihrer Instanz herstellen können:

- Stellen Sie sicher, dass Sie die richtigen Anmeldeinformationen verwenden.
- <sup>l</sup> Wählen Sie die Option **Anderer Benutzer** aus, und geben Sie dort Ihre Anmeldeinformationen ein.
- Stellen Sie sicher, dass Sie einen, für die Instanz gültigen, Benutzernamen verwenden. Wenn Sie beispielsweise die Instanz mit einem Administratorkonto von **myuser** erstellt haben, geben Sie **.\myuser** als Benutzernamen in das RDP-Dialogfeld ein.

#### <sup>l</sup> **Zugriff auf den Server über einen Remote-Browser nicht möglich**

Ein oder mehrere der folgenden Probleme können dazu führen, dass Sie über einen Remote-Browser nicht auf den Server zugreifen können:

- Melden Sie sich bei der Instanz an, und stellen Sie sicher, dass der Server in Betrieb ist.
- <sup>l</sup> Öffnen Sie in der Instanz einen Browser, und greifen Sie lokal auf den Server zu (z. B. mit "http://localhost" oder "http://localhost:port", wobei "port" der Portnummer entspricht, die der Server laut Konfiguration überwacht).
- In der Alibaba Cloud Elastic Compute Service (ECS)-Konsole sicherstellen, dass Sie einen Endpunkt konfiguriert haben, der HTTP-Verkehr zur Instanz

zulässt.

**Hinweis:** Das Testen der Konnektivität mit der Instanz mithilfe des Ping-Dienstprogramms von Windows ist nicht möglich. Das Ping-Dienstprogramm meldet immer eine Zeitüberschreitung, wenn es über das öffentliche Internet verwendet wird.

<sup>l</sup> **Sie erhalten die folgende Fehlermeldung: Tableau Server ist nicht lizenziert**

Dieser Fehler kann auftreten, wenn Sie Instanzen heruntergefahren haben, ohne zunächst die Lizenz zu deaktivieren. Wenden Sie sich an den [Tableau-Support.](http://www.tableau.com/de-de/support/request)

<sup>l</sup> **Tableau Server verwendet nicht alle Prozessorkerne**

Beim Arbeiten mit der Core-basierten Lizenzierung für Tableau Server können ein oder mehrere der folgenden Symptome auftreten:

- Beim Installieren von Tableau Server zeigt das Installationsprogramm möglicherweise weniger Cores an, als Sie für den Computer mit Tableau Server erwartet haben.
- Auf der Seite "Lizenzen" von Tableau Server ist die aufgeführte Anzahl Cores unter "Verwendete Lizenzen" geringer als erwartet.
- Beim Ausführen von tsm licenses list gibt Tableau Server möglicherweise weniger verwendete Cores an als erwartet.

Weitere Informationen finden Sie unter Nicht alle Kerne von [Tableau](http://kb.tableau.com/articles/issue/not-all-cores-recognized-by-tableau-server?lang=de-de) Server erkannt.